# Smart Phone APP WIFI access Controller Support APP+2G+3G+4G

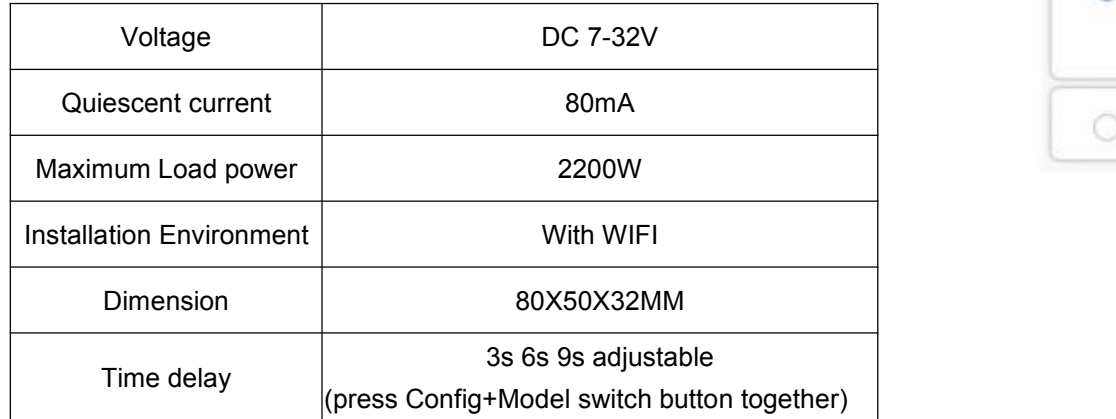

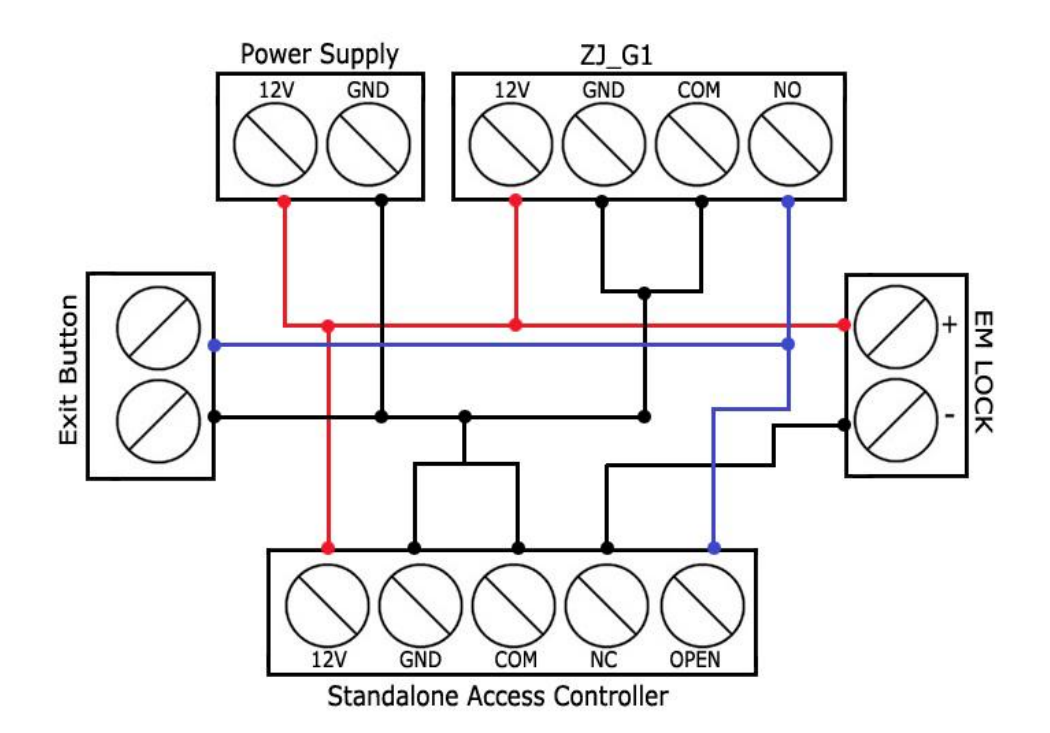

Inching/Self-Locking Switch for WIFI module

## **APP Installation-Registration**

1. Failed to register eWeLink account with email address

Please update the APP to the latest version. This problem has been solved in latest version.

## 2. Registration problems

There are 3 LEDs, the LED beside self-lock/inching mode button indicates the working mode(on: self-locking mode, off: inching mode).

2.1 For Asian users,only supports registration and sharing by phone number account. 2.2 For users outside Asia, only supports registration and sharing by email address. 2.3 Failed to receive any validation code in registration.

Please disable SMS blocking. Please check your junk mail box. If you still can't receive the validation code, please submit a feedback to us

# **LED Indicator:**

For IOS, please go to Phone Setting>WiFi>connect the WiFi begins with ITEAD-\*\*\*\*\*\*, enter default password 12345678. Go back to eWeLink, select the 2nd icon if your version is 2.4.0 or higher, select the 1st icon if your version is lower than 2.4.0. Click next.

The LED beside on/off setting button indicates WIFI status(enter pairing status: long

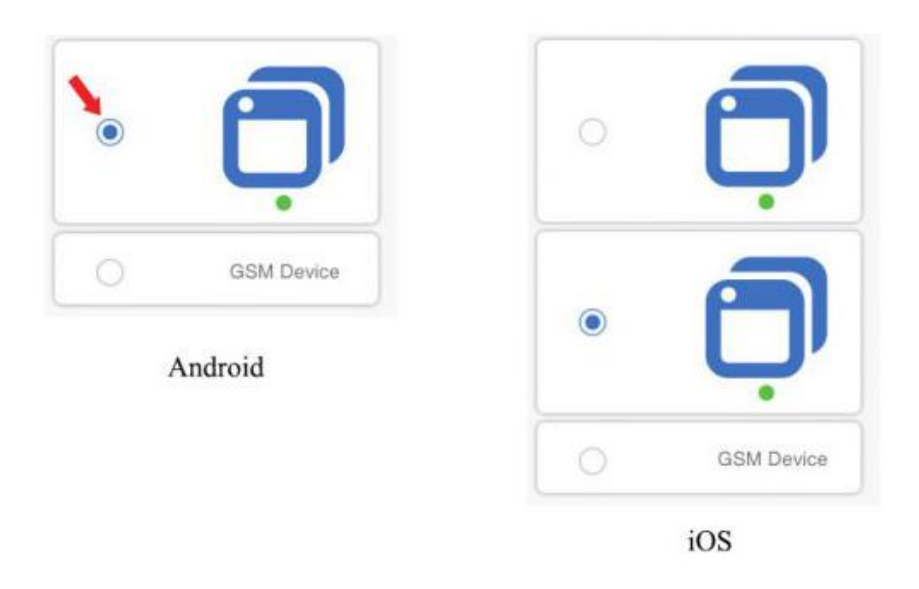

press the setting button until LED blinks fast).

And the one below the relay indicates relay on or off status(on: turn on connected device, off: turn off connected device).

When the green LED on, the device is "Online", if eWeLink shows still "Offline", please close eWeLink and re-open.

3. How to use APP:

3.1 Power up the device with 7V DC or 12V DC.or 32V 3.2 Press the button for 7 seconds until the red LED blinks like below:

If it's a 1st generation device, when enter pairing status the LED blinks 1 time and repeat.

For Android, Please select the first icon.

# IOS:

LED indicator fast blinks 1 time and repeats, please select the 2nd icon. Other blinking ways, please select the 1st icon.

- 2.1 Check your APP version is the latest one, and if not, update it to the latest one.
- 2.2 Unplug the device, then plug it to power up again.
- 2.3 Uninstall eWeLink and install again
- 2.4 Try with a different mobile phone
- 2.5 Change to a new WiFi

They should make their APP are online while you are sharing the device. If their phone screen is auto lock off, they need to unlock and enter into eWeLink.

3.3 It will auto-search and connect smart home device around you.

3.4 Input your home SSID & password:

3.5 If no password, keep it blank.

3.6 Now ZJ\_G1 only support 2.4G WiFi communication protocol, 5G-WiFi is not supported.

3.7 Next, eWelink will search the device and add it to your account,it takes 1-3 minutes. When this complete, you can give your device a name.

3.8 Name the device to complete.

Maybe the device is"Offline" on eWeLink, for the device needs 1 minute to connect with your router and server.

## **Add device - Pairing**

## eWeLink failed to search device

If you have installed mobile security APP such as Mobile Manager or Mobile Safe Assistant, this kind of APP may have prohibited some privileges of eWeLink. Sometimes the system will even prompt safe notification, thus it cannot lead to a successful search.

To solve this problem, you can access to modify authority management, set eWeLink to be your direct trust program or set all programs to be allowed.<br>1. For timeout Problem , follow below methods to solve it:

## 3. Device belongs to other user

Please make sure no one around you has added the device since you receive the package.

4. Timing Schedules: The timers are invalid

4.1 Please update device firmware to the latest version

4.2 Log out of your account, then log in again. Set new timers and check out the results. 4.3 Delete the device and repair again. Set new timers and check out the results. 4.4 Delete APP and re-install. Set new timers and check out the results.

5: Device Sharing

5.1 Other users can't find the device I am sharing.

If still failing, they should try to uninstall eWeLink and install again. Then you can share to them again.

5.2 It shows the user I want to share is not online

You must make sure the user you want to share with eWeLink account and is online (keep the screen lighted)

5.3 Share device list sometimes disappear (especially when I switch the language) Log out of the APP, re-enter to check if it is there. Or you have to wait for the newer App version.

5.4 A user deleted the devices shared by me, but my share list does not update. Then you have to wait for newer App version.

# **APP features**

1. Share Control

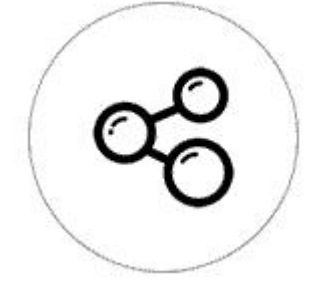

The owner can share the devices to other eWeLink accounts. While sharing devices, both should stay online on eWeLink. Because if the account you want to share is not online, he/she will not receive the invitation message.

5.2 Without sensor: APP will not display temperature and humidity value, and it does not have Auto mode.<br>6. Smart Scene

How to make it possible? Firstly click Share, input the eWeLink account (phone number or email address) you want to share, tick the timer permissions (edit/delete/change/enable) you want to give, then click Next. The other account will receive an invitation message. Click Accept, the device has shared successfully. The other user will have access to control the device.

2. Timing

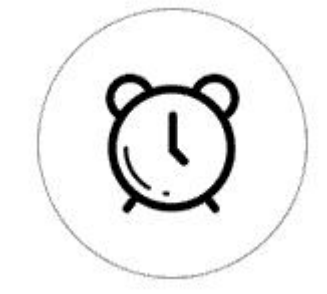

Support max 8 enabled single/repeat/countdown timing schedules each device. The preset timers can work even network is unavailable, but the device must keep power on.

## 3. Security mechanism

One device one owner. Other people can not add the devices that have already been added. If you want to add your device to another account, don't forget to delete it first.

## 4. Auto mode and Manual mode

4.1 In Auto mode, the switch can not be turned ON/OFF by the button manually. 4.2 In Manual mode, the switch can be turned ON/OFF at any time.

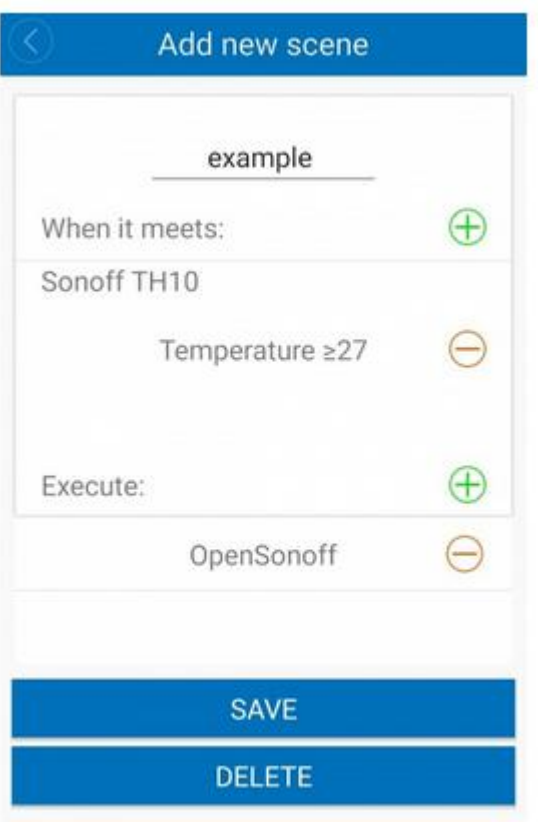

5. Insert sensor to start device or not.

5.1 Insert sensor: APP will display temperature and humidity values, and it can be set to Auto mode.

Answers: Currently this product does not support LAN or directly connect to hotspot. It must connect to the WiFi router.

Q4. The green led keeps off, even if the device is powered on. Pressed the button but the device does not work.

You can use Sonoff TH to collect temperature value and set a temperature to turn on/off several types of other switches (such as Sonoff, Sonoff RF). Note: the Sonoff TH should in manual mode, not auto mode. When the real-time temperature is across the preset temperature range, it will trigger the condition.

## 7. Update

It will auto-remind you of new firmware or version. Please update as soon as you can so that you can use the latest features.

## **Problems and solutions FAQ**

Q1. My device has been added successfully but stays "Offline"

Answers: The newly added device needs 1-2 min to connect to your router and the Internet. However, if it stays offline for a long time, please judge the problem by the green led status:

1.1. Green led quickly blinks one time and repeats: It means the device failed to connect to the router. The reason may be you have entered wrong WiFi password or your device is too far away from the router, which causes a weak WiFi signal. The device can not be added to the 5G-wifi-router, only the 2.4G-wifi is compatible. At last, make sure that your router is MAC-open.

1.2. Green led slowly blinks one time and repeats, which means the device has connected to router and server but failed to be added to the device list. Then power on the device again, if it still not working, just add the device again.

1.3. Green led quickly blinks twice and repeats, this means the device has connected to the router but failed to connect to the server. Then please confirm your WiFi router

Q2. Why the APP can't find the device in pairing status?

Answers: That's because of your phone's cache. Please close the WLAN of your phone then open it after a minute. At the same time, please power off the device if you can, then power up to try again.

Q3. My WiFi is expired, can I connect the devices to LAN? Can my phone be directly connected to device hotspot?

4.3 The preset timers can work as usual in Auto mode.

Answers: The circuit may be broken, please send it back for testing. Return shipping postage and packaging will be at buyer's expense, if the device is damaged by the buyer, and so the buyer should bear extra repair cost.